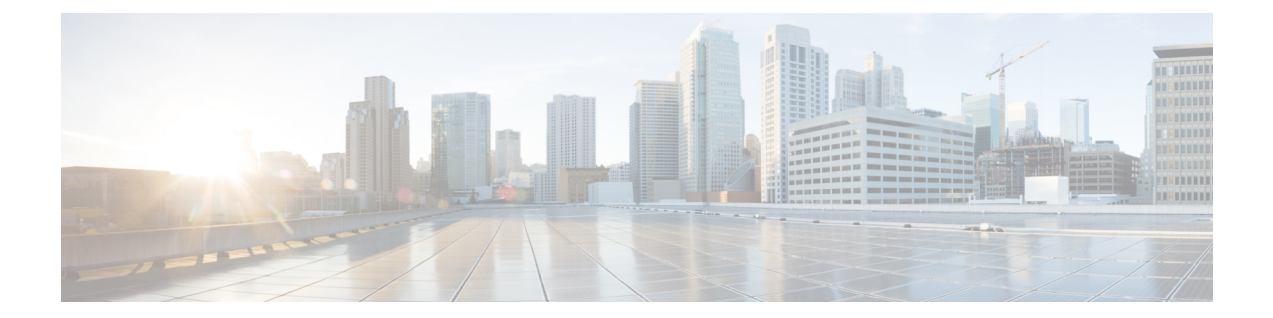

# 証明書の検証設定

Cisco Jabber では、証明書の検証を使用して、サーバとのセキュア接続を確立します。 セキュア接続を確立しようとする場合、サーバは Cisco Jabber に証明書を提示します。 Cisco Jabber では、Microsoft Windows 証明書ストアの証明書に対して証明書を検証します。 クライアントが証明書を検証できない場合、ユーザに証明書を受け入れるかどうか確認するよう 指示されます。

- [オンプレミス](#page-0-0) サーバ, 1 ページ
- [クラウドベースのサーバ](#page-5-0), 6 ページ

# <span id="page-0-0"></span>オンプレミス サーバ

オンプレミス サーバがどの証明書をクライアントに提示するかを確認し、また、署名された証明 書の取得作業も確認します。

### 必要な証明書

オンプレミスサーバは、Cisco Jabberとのセキュアな接続を確立するために、次の証明書を提示し ます。

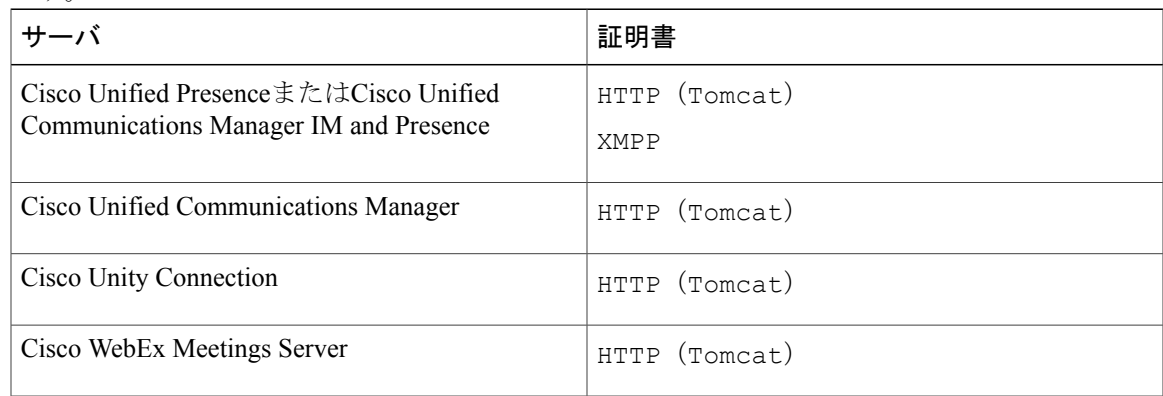

#### 特記事項

- 証明書の署名プロセスを開始する前に、CiscoUnifiedPresenceまたはCiscoUnifiedCommunications Manager IM and Presenceの最新の Service Update (SU) を適用する必要があります。
- 必要な証明書は、すべてのサーバ バージョンに適用されます。
- クラスタ、サブスクライバおよびパブリッシャの各ノードは、Tomcat サービスを実行し、 HTTP の証明書でクライアントを提示できます。
	- クラスタ内の各ノードの証明書に署名する必要があります。
- クライアントとCisco Unified Communications Manager間の SIP シグナリングを確立するには、 Certification Authority Proxy Function (CAPF)登録を使用する必要があります。

### 認証局により署名された証明書の取得

シスコは、次の認証局(CA)のいずれかにより署名されたサーバ証明書を使用することを推奨し ます。

#### パブリック **CA**

サードパーティ企業が、サーバの識別情報を確認し、信頼できる証明書を発行します。

#### プライベート **CA**

自身でローカルの CA を作成および管理し、信頼できる証明書を発行します。

署名プロセスは、各サーバごとに異なり、サーバのバージョン間でも異なります。 各サーバのす べてのバージョンに関する詳細な手順については、このマニュアルの範囲外になります。 CA に より署名された証明書を取得する方法の詳細な指示については、該当するサーバのマニュアルを 参照してください。 ただし、手順の概要を次に示します。

#### 手順

- ステップ **1** クライアントに証明書を提示できる各サーバで証明書署名要求(CSR)を作成します。
- ステップ **2** CA に各 CSR を送信します。
- ステップ **3** CA が各サーバに発行する証明書をアップロードします。

#### 証明書署名要求の形式と要件

パブリック CA は、通常 CSR に特定の形式に確認するよう要求します。 たとえば、パブリック CA は、次のような CSR を受け入れる場合があります。

- Base 64 エンコードである。
- 組織、OU、その他フィールドに @&! などの特定の文字を含まない。
- サーバの公開キーで特定のビット長を使用する。

同様に、複数ノードから CSR を送信すると、パブリック CA は、すべての CSR で情報の整合性が とれていることを必要とする場合があります。

CSR の問題を回避するために、CSR を送信するパブリック CA からの形式の要件を確認する必要 があります。 次に、サーバを構成する際に、入力する情報がパブリック CA が要求する形式に適 合していることを保証する必要があります。

FQDN あたり証明書1つ:いくつかのパブリック CA は、完全修飾ドメイン名 (FQDN) あたり1 つの証明書にのみ署名します。

たとえば、単一 Cisco Unified Communications Manager IM and Presence ノードの HTTP および XMPP の証明書に署名するには、異なる各パブリック CA に各 CSR を送信する必要がある場合がありま す。

## 証明書のサーバ識別情報

署名プロセスの一部として、CA は証明書のサーバ識別情報を指定します。 クライアントがその 証明書を検証する場合、次のことを確認します。

• 信頼できる機関が証明書を発行している。

(注)

パブリックCAは、通常、サーバの識別情報として、IPアドレスではなく、ドメインを含む完 全修飾ドメイン名 (FQDN) を必要とします。

#### **ID** フィールド

クライアントは、識別情報の一致に関して、サーバ証明書の次の識別子フィールドを確認します。

#### **XMPP** 証明書

- SubjectAltName\OtherName\xmppAddr
- SubjectAltName\OtherName\srvName
- SubjectAltName\dnsNames
- Subject CN

#### **HTTP** 証明書

- SubjectAltName\dnsNames
- Subject CN

 $\boldsymbol{\mathcal{L}}$ 

[件名CN (SubjectCN) ] フィールドには、左端の文字 (たとえば、\*.cisco.com) としてワ イルドカード(\*)を含めることができます。 ヒント

#### **ID** の不一致の防止

ユーザがIPアドレスでサーバに接続し、サーバ証明書がFQDNでサーバを識別しようとすると、 クライアントは、信頼できるポートとサーバを識別できないため、ユーザにとって良い結果をも たらしません。

サーバ証明書が FQDN でサーバを識別する場合、環境全体の FQDN として各サーバ名を指定する 必要があります。

#### クライアントへの **XMPP** ドメインの提供

クライアントは、FQDN ではなく XMPP ドメインを使用して、XMPP 証明書を識別します。 XMPP の証明書は ID フィールドに XMPP ドメインを含める必要があります。

クライアントがプレゼンス サーバに接続しようとすると、プレゼンス サーバはクライアントに XMPP ドメインを提供します。 その際に、クライアントは XMPP 証明書に対するプレゼンス サー バの識別情報を検証します。

プレゼンスサーバがクライアントにXMPPドメインを提供することを保証するため、次の手順を 実行します。

#### 手順

ステップ **1** 次のとおり、プレゼンス サーバの管理インターフェイスを開きます。

#### **Cisco Unified Communications Manager IM and Presence**

[Cisco Unified CM IM and Presence の管理 (Cisco Unified CM IM and Presence Administration) 1 インターフェイスを開きます。

#### **Cisco Unified Presence**

[Cisco Unified Presence の管理(Cisco Unified Presence Administration)] インターフェイスを 開きます。

- ステップ **2** [システム(System)] > [セキュリティ(Security)] > [設定(Settings)] を選択します。
- ステップ **3** [XMPP 証明書の設定(XMPP Certificate Settings)] セクションを検索します。
- ステップ **4** [XMPP サーバ間証明書のサブジェクト代替名のドメイン ネーム(Domain name for XMPP Server-to-Server Certificate Subject Alternative Name) ] フィールドにプレゼンス サーバのドメインを 指定します。
- ステップ **5** [MPP サーバ証明書のサブジェクト代替名のドメイン ネームを使用(Use Domain Name for XMPP Certificate Subject Alternative Name)] チェックボックスを選択します。
- ステップ **6** [保存(Save)] を選択します。

## クライアント コンピュータのルート証明書のインポート

サーバ証明書はクライアント コンピュータの信頼ストアに存在する関連のルート証明書が必要で す。Cisco Jabberは、サーバが信頼ストアのルート証明書に対して提示する証明書を検証します。 パブリック CA によって署名されたサーバ証明書を取得する場合、パブリック CA はすでにクラ イアントコンピュータの信頼ストアで提示されるルート証明書を持っている必要があります。こ の場合、クライアント コンピュータのルート証明書をインポートする必要はありません。

次の場合、Microsoft Windows 証明書ストアにルート証明書をインポートする必要があります。

• 証明書がプライベート CA などの信頼ストアではない CA によって署名されます。

[信頼されたルート証明機関(Trusted Root Certification Authorities)] ストアにプライベー ト CA 証明書をインポートします。

• 証明書には自己署名します。

[エンタープライズ信頼(Enterprise Trust)] ストアに自己署名した証明書をインポートし ます。

ルート証明書が信頼ストアにない場合、Cisco Jabberは環境内の各サーバからの証明書を受け入 れるようユーザに指示します。 重要

クライアントがユーザ証明書を受け入れるよう指示すると、ユーザは次のことを実行すること ができます。

#### 証明書の受け入れ

クライアントは、[エンタープライズ信頼(Enterprise Trust)] ストアに証明書を保存し ます。

証明書の拒否

クライアントは、次のことを実行しません。

- 証明書を保存する。
- サーバに接続する。
- エラー通知を表示する。

ユーザがクライアントを再起動した場合、再度証明書を受け入れるように指示します。

次のことを含め、Microsoft Windows 証明書ストアに証明書をインポートする適切な方式を使用で きます。証明書のインポートの詳細については、適切なMicrosoftマニュアルを参照してください。

- 個別に証明書をインポートするために、[証明書のインポート ウィザード(Certificate Import Wizard) 1を使用します。
- Microsoft WindowsServer で CertMgr.exe コマンドライン ツールを持つユーザに証明書を展 開します。

(注)

このオプションでは、Microsoft管理コンソールのCertMgr.msc ではなく、Certificate Manager ツールの CertMgr.exe を使用する必要があります。

• Microsoft Windows Server でグループ ポリシー オブジェクト (GPO) でユーザに証明書を展 開します。

## <span id="page-5-0"></span>クラウドベースのサーバ

Cisco WebEx Messenger および Cisco WebEx Meeting Center は、Cisco Jabber に対して次の証明書を 提示します。

- CAS
- WAPI

Ú

Ú

Cisco WebEx は、証明書はパブリックな認証局(CA)によって署名されます。 Cisco Jabber は、これらの証明書を検証し、クラウドベース サービスのセキュアな接続を確立します。 た だし、クラウド サービスを使用する場合に、証明書を発行したり、署名したりする必要はあ りません。 重要

## プロファイル写真の **URL** の更新

クラウド ベースの展開では、ユーザを追加またはインポートする際に、Cisco WebEx により、プ ロファイル写真に一意の URL が割り当てられます。 Cisco Jabber により連絡先情報が解決される 場合、写真がホスティングされている URL の Cisco WebEx からプロファイル写真が取得されま す。

プロファイル写真の URL は、HTTP セキュア (https://server\_name/) を使用して、クライ アントに証明書を提示します。 URL のサーバ名が次の場合:

#### **Cisco WebEx** ドメインを含む完全修飾ドメイン名(**FQDN**)

クライアントは、Cisco WebEx 証明書に対してプロファイル写真をホスティングしている Web サーバを検証します。

**IP** アドレス

クライアントは、Cisco WebEx 証明書に対してプロファイル写真をホスティングしている Web サーバを検証しません。

この場合、プロファイル写真の URL の IP アドレスで連絡先をルックアップする場合は常 に、証明書を受け入れるようクライアントがユーザに指示します。

#### Ú

シスコは、サーバ名としての IP アドレスを含むすべてのプロファイル写真の URL を更新する ことを推奨します。 クライアントが証明書を受け入れるようにユーザに指示しないことを保 証するために、Cisco WebEx ドメインを含む FQDN と IP アドレスを置き換える必要がありま す。 重要

プロファイル写真の URL を更新するには、次の手順を実行します。 詳細については、該当する Cisco WebEx マニュアルを参照してください。

#### 手順

- ステップ **1** Cisco WebEx 管理ツール を使用して、CSV ファイルのユーザ連絡先データを CSV ファイル形式で エクスポートします。
- ステップ **2** 必要に応じて、userProfilePhotoURL フィールドのCisco WebEx ドメインと IP アドレスを置き換え ます。
- ステップ **3** CSV ファイルを保存します。
- ステップ **4** Cisco WebEx 管理ツール を使用して、CSV ファイルをインポートします。